## ワンタイムパスワード認証を利用した「ログイン方法」

1. しんきん個人インターネットバンキングのログインページにて、「契約者 ID」と「ログインパスワード」 を入力し、「ログイン」をクリックします。

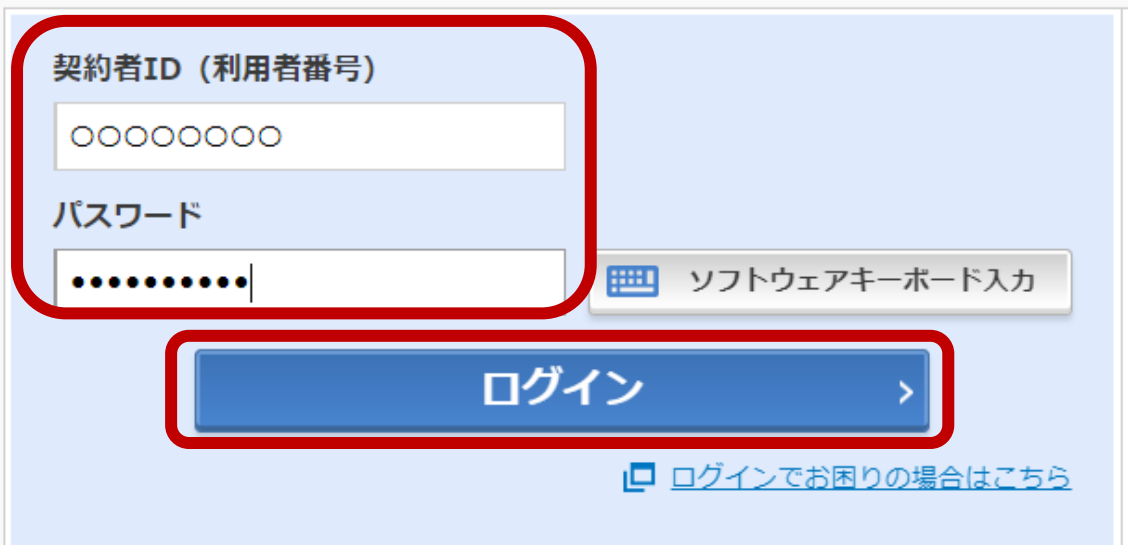

2. お手持ちのトークンを起動します。トークンに表示されたワンタイムパスワード (6 桁の数字)を 入力し、「確認」をクリックします。

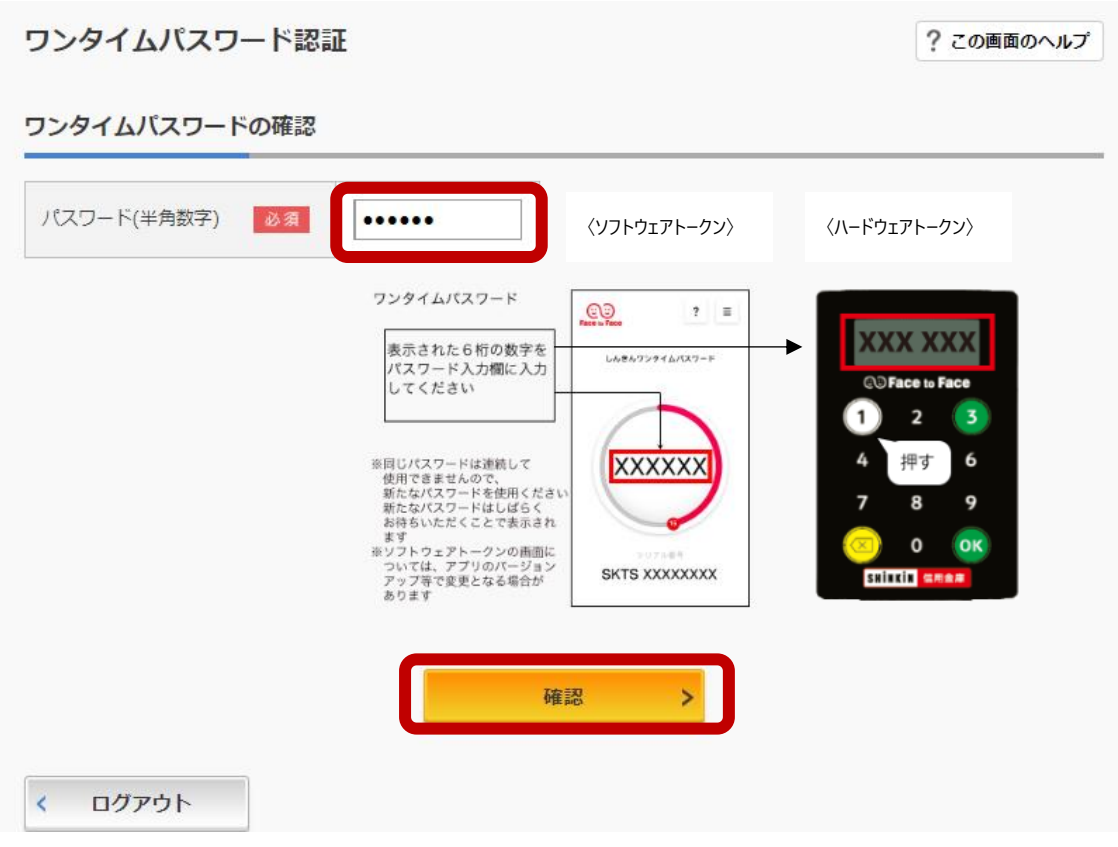

3. 個人インターネットバンキングの各サービスがご利用できます。 3. 個人インターネットバンキングの各サービスがご利用できます。